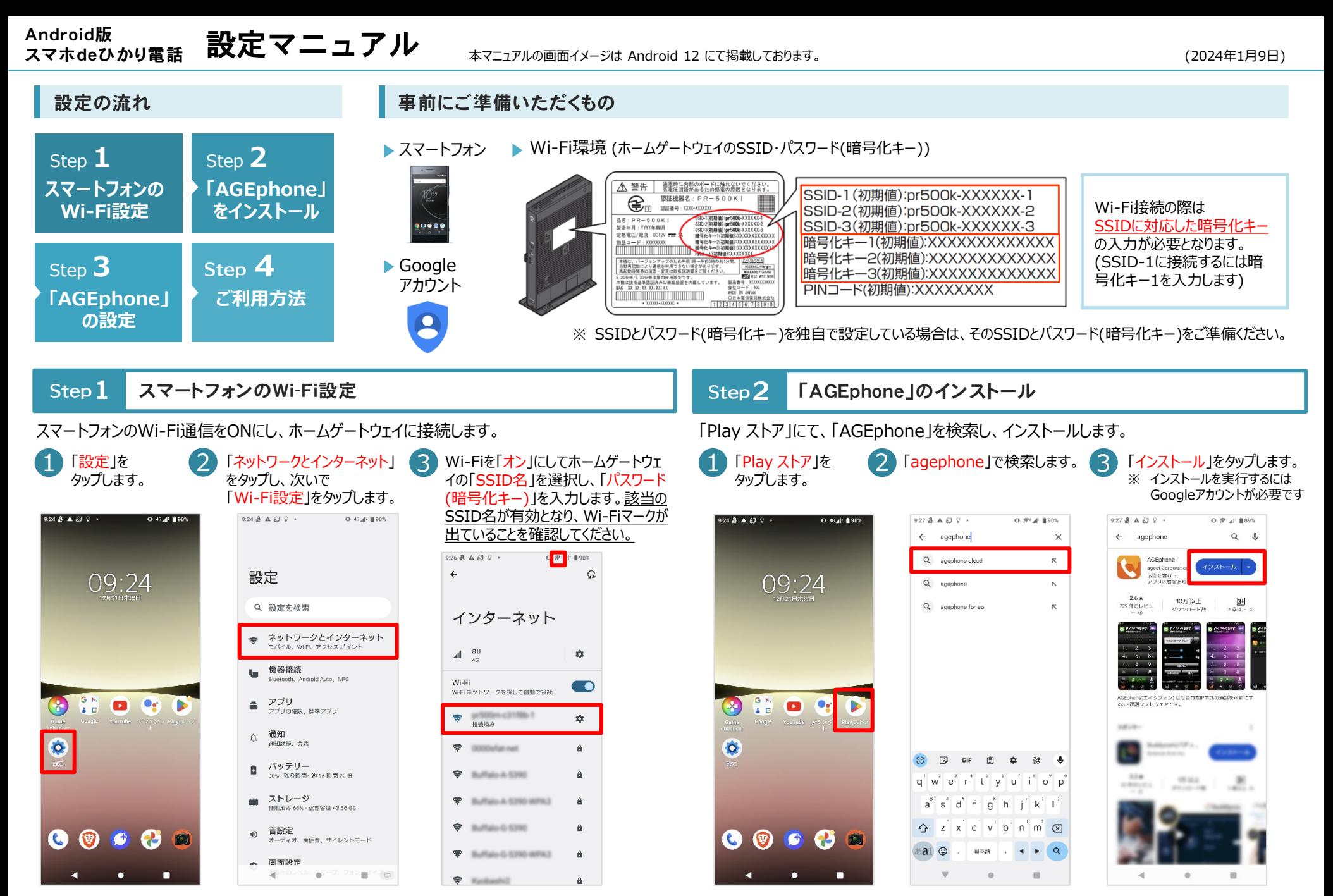

※Wi-Fi設定の詳細はこちら(https://flets-w.com/user/support/solve/newconnect/)でも確認いただけます。

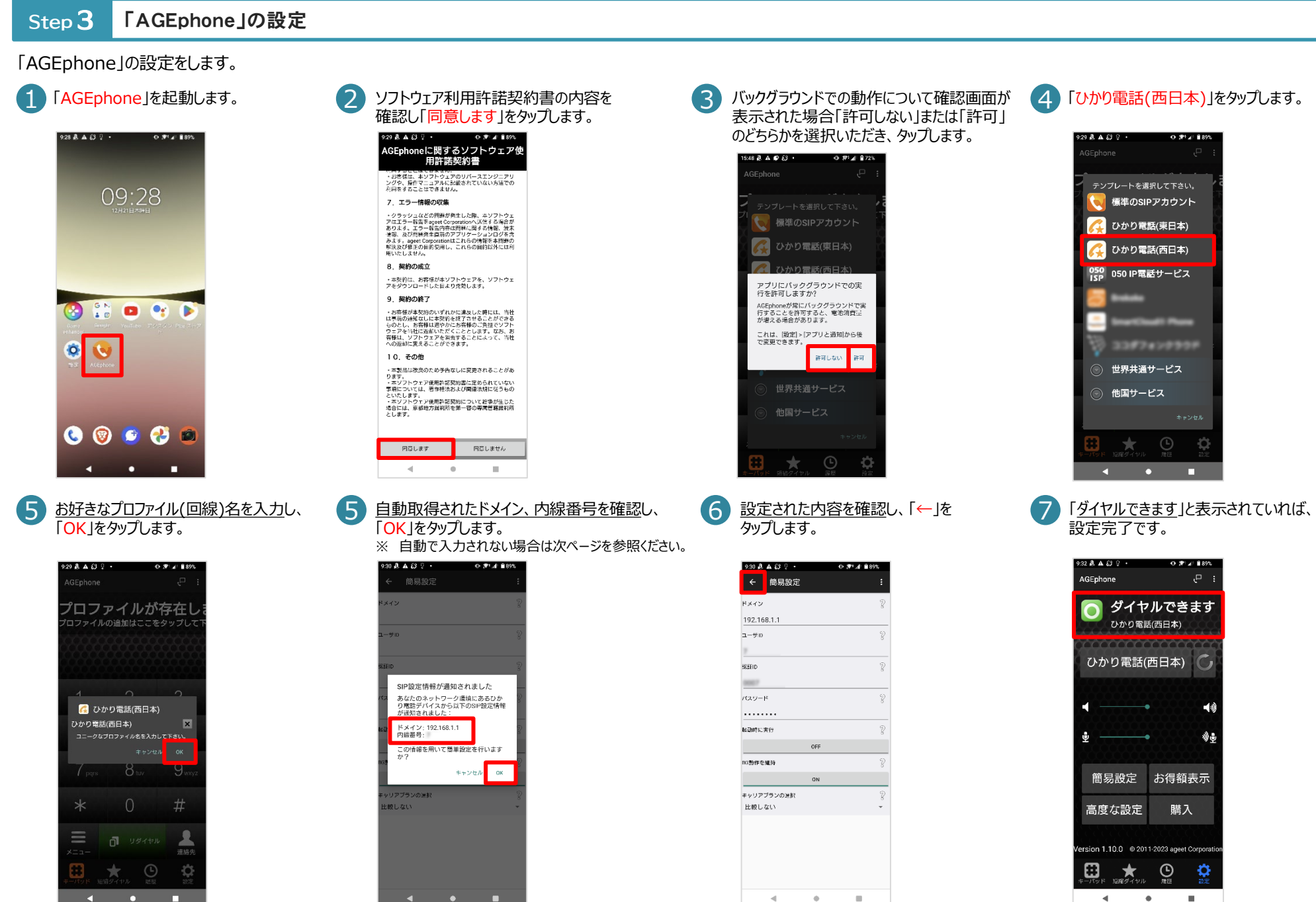

# **注意 以下の場合は内線番号の自動取得が行われません。1.2.3のいずれかの状態でないかご確認ください**

- **1. すでにホームゲートウェイの内線がすべて利用されている またはMACアドレスがすべて登録済みとなっている場合 (最大登録数は5つ)**
	- →内線の設定を変更する必要があります。
	- 1. ホームゲートウェイ(**http://192.168.1.1**)へログイン

ログインに必要な情報は下記のとおりです。

#### **ユーザ名:user**

#### **パスワード:お客様設定のもの**

「パスワード」はホームゲートウェイ設定時にお客様が設定された「機器設定用パス ワード」をご確認ください。

- 2. 「電話設定」>「内線設定」内 【MACアドレス】【登録状態】を確認し、 不要な内線設定の削除をお願いします。
- 3. IP端末(内線番号3-7)の「利用有無」にチェックが入っている ことを確認してください。(1.2はアナログ端末のため利用不可です)

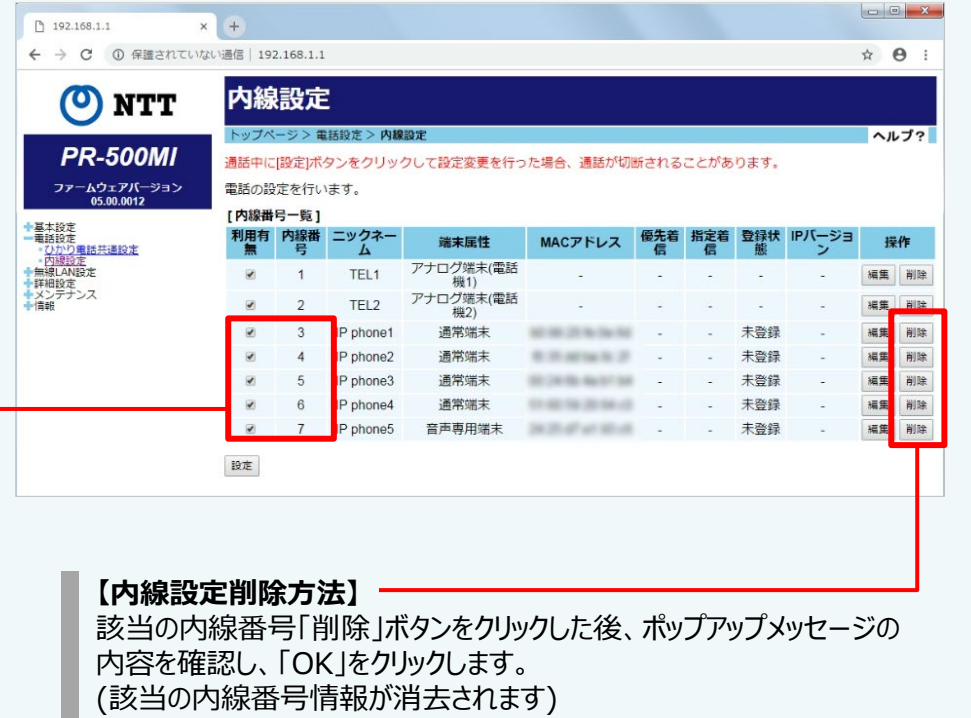

- **2. すでにAGEphoneに内線番号の設定が入力されている場合**
	- →AGEphone内 「設定」>「プロファイル名」より該当プロファイル 削除を行い、再度実施してください(Step3の3より)。

### **3. ホームゲートウェイのIPアドレスを「192.168.1.1」以外で設定し ている場合**

- $\rightarrow$  ホームゲートウェイのIPアドレスを「192.168.1.1 に変更し、 再度実施してください。
- ※ 「192.168.1.1」以外では内線番号を自動で取得は できません。

## Step 4 ご利用方法

「AGEphone」を利用して、通常の携帯電話と同様にお電話をおかけください。

2

「AGEphone」を起動します。

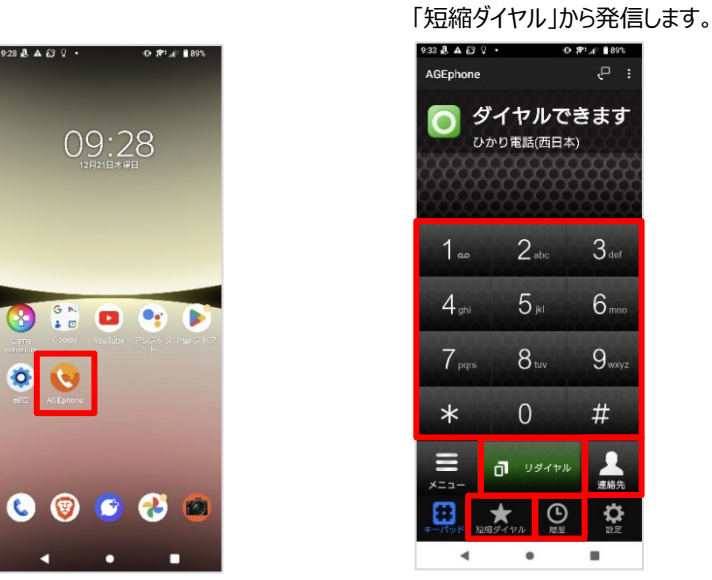

電話番号の入力・発信中は下記の箇所が変化します。

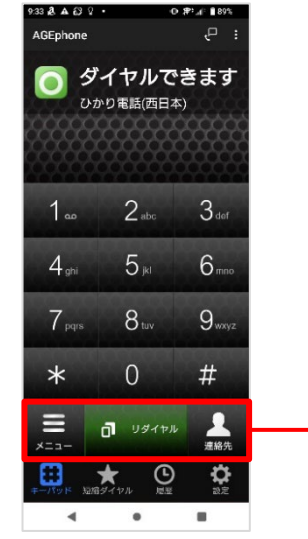

3

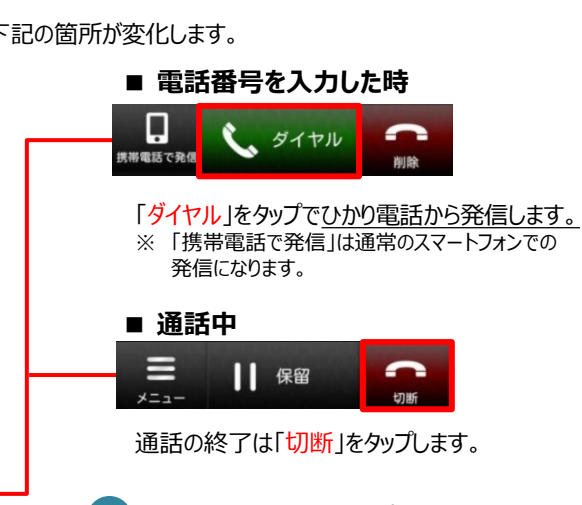

携帯電話と同じように直接電話番号を入力 します。または、「リダイヤル」「連絡先」「履歴」

 $3<sub>def</sub>$ 

 $6<sub>mn</sub>$ 

 $9<sub>way</sub>$ 

 $#$ 

**D** 

 $\blacksquare$ 

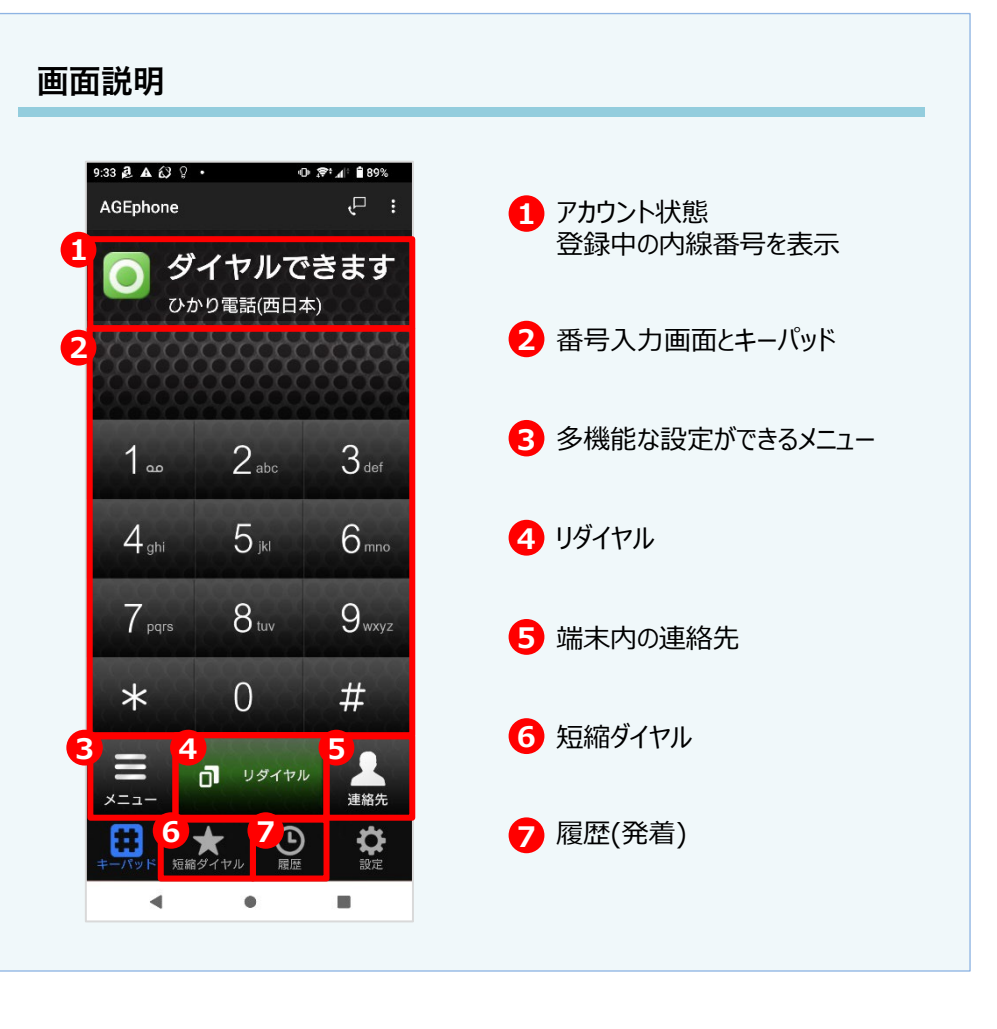

※ より詳細な設定および使い方についてはAGEphone公式サイト (https://www.ageet.com/agephone)をご確認ください。

4 利用が終わりましたら、アプリを終了してください。